# Año Internacional de las Ciencias Básicas para el Desarrollo Sustentable 2022-2023

Proyecto del mapa geomagnético en regiones de Argentina, en colaboración con escuelas de otras regiones del mundo.

#### **Objetivo:**

Obtener el mapa del campo magnético terrestre en zonas de Argentina.

### **Método:**

La propuesta consiste en usar el programa desarrollado para teléfonos móviles, [PhyPhox,](https://phyphox.org/) para medir las distintas componentes del campo magnético a una hora fija a lo largo de algunos meses durante el período lectivo correspondiente al año 2023 en diversas escuelas de Argentina. Se propone también tomar fotos para registrar el momento de la medición. Todos los datos e imágenes recopilados se cargarán en un formulario. Los datos serán compartidos con escuelas de fuera de Argentina, en particular, con las basadas en Taiwán, en las antípodas de nuestro país, quienes iniciaron este [proyecto;](https://www.youtube.com/watch?v=wWlrhx1CKlc) con el Capítulo de [Estudiantes en Magnetismo](https://www.studentsinmagnetism.org/) de la IEEE Magnetic Society, quienes lanzaron un proyecto similar con el que están generando un mapa [sencillo](https://www.studentsinmagnetism.org/global-geomagnetism) y con la Unión Internacional de Geodesia y Geofísica [\(IUGG\)](https://iugg.org/) que propuso hacer una presentación del proyecto y sus resultados en formato de póster durante s[u conferencia internacional](https://www.iugg2023berlin.org/) que tendrá lugar en julio de 2023. Dependiendo de los permisos que otorguen lxs participantes para el uso de las imágenes, podremos incorporar alguna de éstas al póster que será presentado en la conferencia internacional. Para ello será necesario contar con dicho material a más tardar en mayo de 2023. Por otro lado, a partir de las mediciones se trazarán las líneas de contorno del campo magnético en un mapa. Al terminar el período de mediciones se harán videos que serán compartidos online, similares a los que [se hicieron en Taiwan.](https://www.youtube.com/watch?v=yxXmxK_de7o)

#### **Concepto:**

Los y las estudiantes obtendrán ideas básicas de magnetismo, campos magnéticos y unidades de fuerza magnética. Si es posible repetir la medición a lo largo del ciclo lectivo podrán también detectar si existen variaciones. La geolocalización del lugar de medición permitirá determinar cuán distinto es el campo en distintos puntos y en distintos instantes lo que también podría servir de insumo para algunas investigaciones científicas. La realización de la actividad puede complementarse con la discusión de información adicional que permitirá aprender, por ejemplo, cómo el campo magnético terrestre nos protege para evitar daños por radiación desde el espacio o cómo afecta a las aves migratorias y a otros organismos vivos. Al colaborar con estudiantes de otras regiones del mundo se podrá comprender mejor la estructura tridimensional del campo, discutir cómo ocurren las auroras e informar sobre los cambios observados a lo largo del tiempo en el campo magnético terrestre. Esta actividad se hará en el marco de las celebraciones del Año Internacional de las Ciencias Básicas para el Desarrollo Sustentable [\(https://www.iybssd2022.org/es/inicio/\)](https://www.iybssd2022.org/es/inicio/).

# **Descripción general**

La medición del campo magnético usando el programa PhyPhox requiere que el teléfono móvil tenga GPS y un magnetómetro. Se puede comprobar si el teléfono posee un magnetómetro descargando el programa y revisando si permite usar la utilidad asociada a esta medición como se describe más abajo.

Para poder hacer las mediciones es necesario también utilizar una herramienta accesible en la página de la Administración Nacional Oceánica y Atmosférica de Estados Unidos (NOAA). Acá hay dos opciones, entrar a esta página al inicio de cada medición (para lo que hay que tener una conexión a Internet activa en el lugar donde se realice la medición) o bajar previamente una aplicación que ofrece el NOAA. Las instrucciones incluyen ambas opciones.

Es necesario contar con una superficie plana y horizontal donde apoyar el teléfono que no sea metálica. Para comprobar que la superficie es horizontal puede usarse un nivel.

*Sitios desde donde se accede a las aplicaciones necesarias para el presente proyecto:*

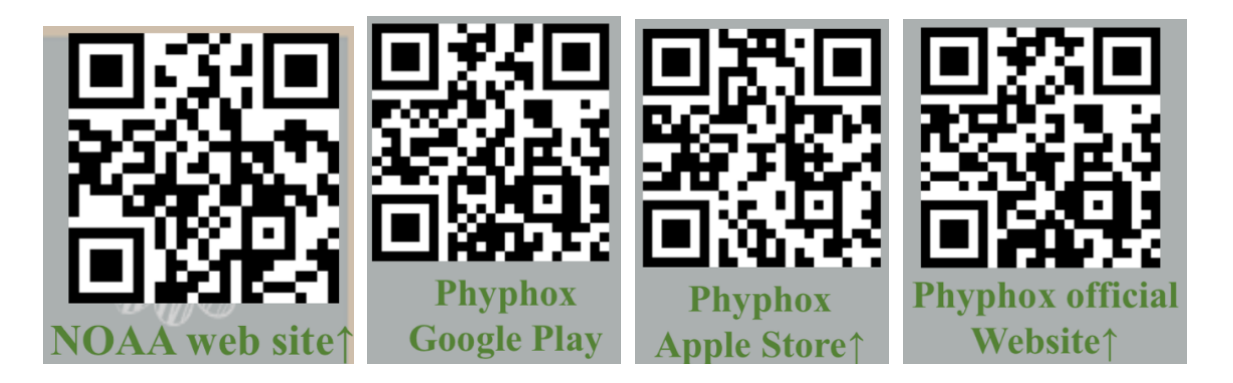

## Pasos a seguir

#### **Preparación previa/comprobación**

- 1. Descargar en el teléfono la aplicación PhyPhox (disponible tanto para dispositivos Android como Apple)<https://phyphox.org/download/>
- 2. Abrir la aplicación. De ser necesario, elegir el español como la lengua que se utilizará (eso se logra cliqueando en el ícono con una "i" rodeada por un círculo que se encuentra arriba a la derecha, eligiendo "settings" y luego estableciendo el idioma).
- 3. Una vez establecido el idioma, volver a la página inicial de PhyPhox donde se ve una serie de listas. La de título "Sensores" lista los sensores requeridos para poder hacer los distintos tipos de experimentos de la aplicación mostrando con color menos intenso los no disponibles en el teléfono. Comprobar que el de ubicación (GPS) y el magnetómetro aparezcan con color intenso: esto significa que el teléfono tiene los sensores necesarios para realizar la experiencia que acá se describe (ver ejemplo en la Fig. 0). Como comprobación adicional, se puede cliquear en Magnetómetro y una vez allí pulsar el triángulo de "play" que se encuentra arriba. La aplicación grafica las

distintas componentes del campo magnético que mide el teléfono. Solo es posible hacer eso si el aparato tiene magnetómetro.

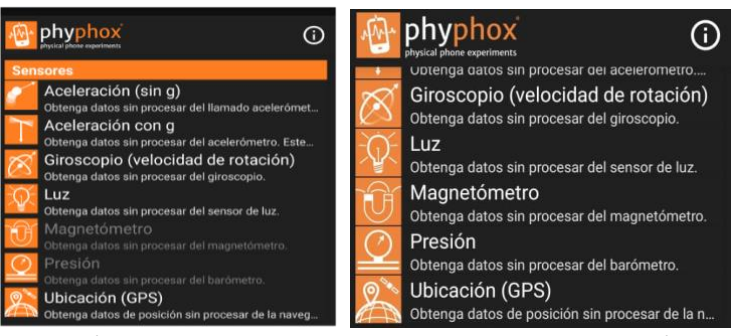

Figura 0. Vista de la aplicación en el caso en que el celular no tenga magnetómetro (izquierda) y en el caso en que sí lo tenga (derecha).

4. En caso de que se planee realizar las mediciones en un lugar sin conexión a Internet, bajar e instalar la aplicación CrowdMag del NOAA, disponible para IOS y Android desde:<https://www.ngdc.noaa.gov/geomag/crowdmag.shtml#apps>

**Realización de cada medición (que conviene repetir una o dos veces por mes, idealmente, a lo largo del ciclo lectivo; si esto no es posible, durante el primer semestre).** 

1. En caso de trabajar con conexión a Internet, abrir un navegador en el teléfono y visitar la página: <https://www.ngdc.noaa.gov/geomag/calculators/magcalc.shtml#declination>

(accesible usando el código QR incluido más arriba). Una vez en esa página verán en la pantalla una brújula como se muestra en la Fig. 1. Aparecen también varios números, uno de ellos, la declinación ("declination" en inglés).

- 2. En caso de trabajar sin conexión a Internet, abrir la aplicación CrowdMag y seleccionar la opción "Compass" que se encuentra abajo junto a un símbolo de brújula. Se verá entonces una figura similar a la Fig. 1. Si bien las figuras incluidas abajo corresponden a la versión online, los símbolos y opciones son similares si usan CrowdMag.
- 3. Apoyar el teléfono sobre una superficie horizontal no metálica, lejos de cualquier material metálico, de imanes o de cables de electricidad, y colocar el punto azul en el centro de la cruz, como se señala con la flecha roja en la Fig. 2.
- 4. Rotar el teléfono, manteniéndolo apoyado sobre la superficie, de modo de orientar su lado más largo hacia el norte no magnético indicado con una N en la brújula (arriba de "true direction" debe decir  $N$  0°, Fig. 3).
- 5. Sin mover el teléfono cliquear en el símbolo del globo terráqueo (Fig. 4). En la pantalla que se abre cliquear en el símbolo de localización (Fig. 5) y después en "Calculate" (Fig.6). La aplicación muestra la latitud y longitud del lugar donde están y un mapa. Allí cliquear en "Table" (Fig. 7). Copiar los números listados indicados en la Fig. 8. Éstos serán ingresados en el formulario junto a los obtenidos con PhyPhox.

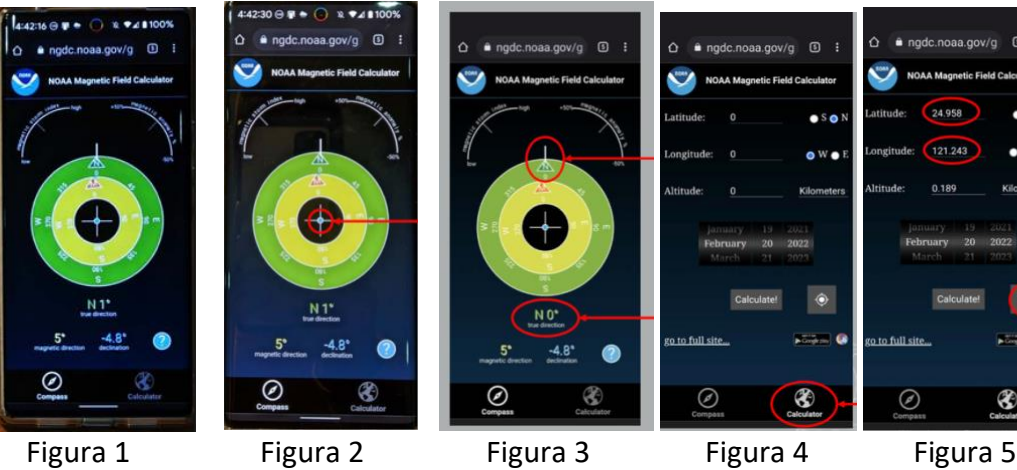

⊛

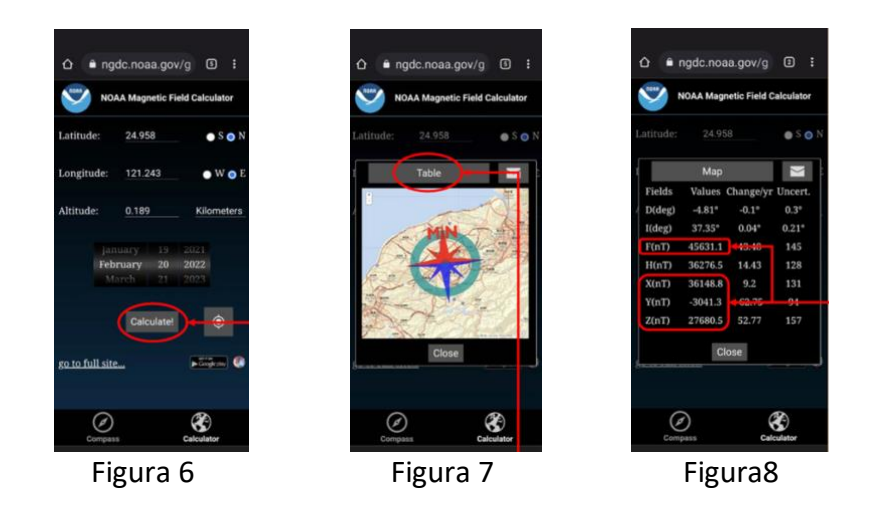

*Las Figs. 1-8 corresponden a la versión online de la brújula del NOAA. Son levemente distintas si se trabaja sin conexión a Internet usando CrowdMag pero en todos los casos se encuentran las mismas opciones. Todas fueron generadas en Taiwán, por lo que los números que allí se muestran corresponden a esa zona de la Tierra.* 

- 6. Salir del navegador y abrir el programa PhyPhox cuidando de no mover el teléfono. Ir a la lista de sensores y cliquear en Magnetómetro (Fig. 9).
- 7. Una vez en la pantalla del Magnetómetro, elegir la opción Multi (Fig. 10) y cliquear en el triángulo de play (Fig. 11).
- 8. Dejar correr la aplicación un rato hasta que los valores se estabilicen y detenerla (Fig. 12). Una vez detenida, copiar los 4 datos (Fig. 13)

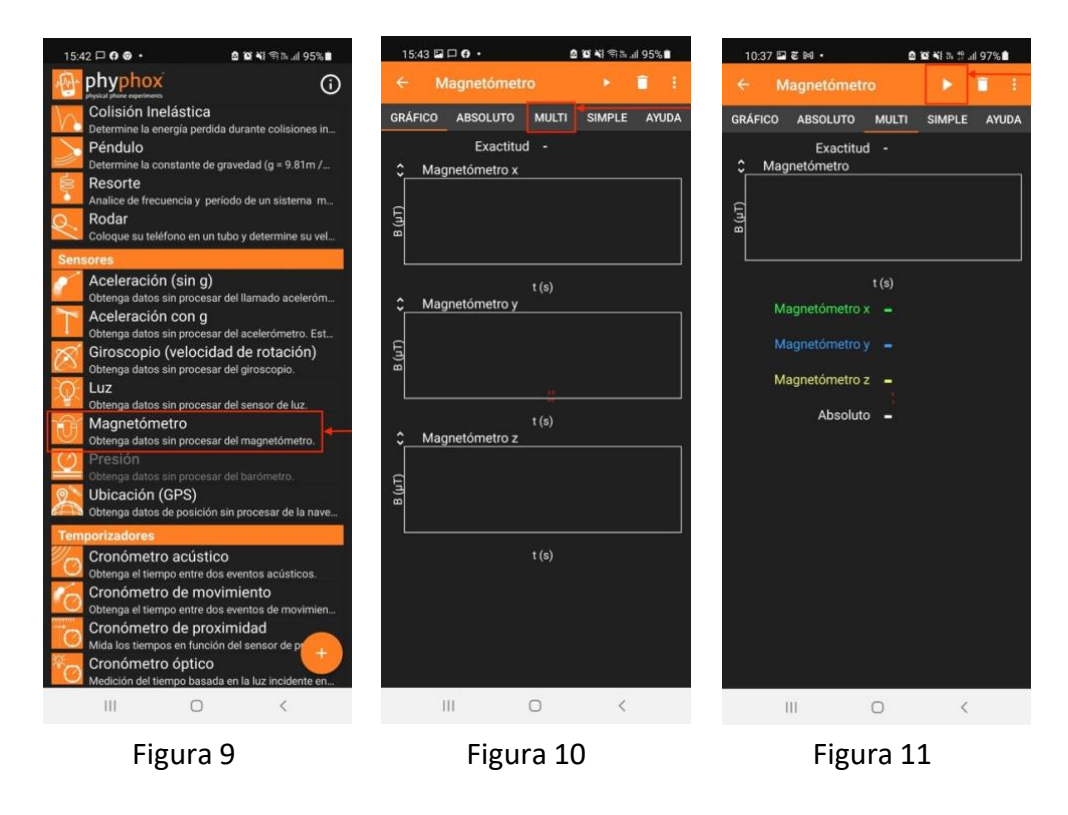

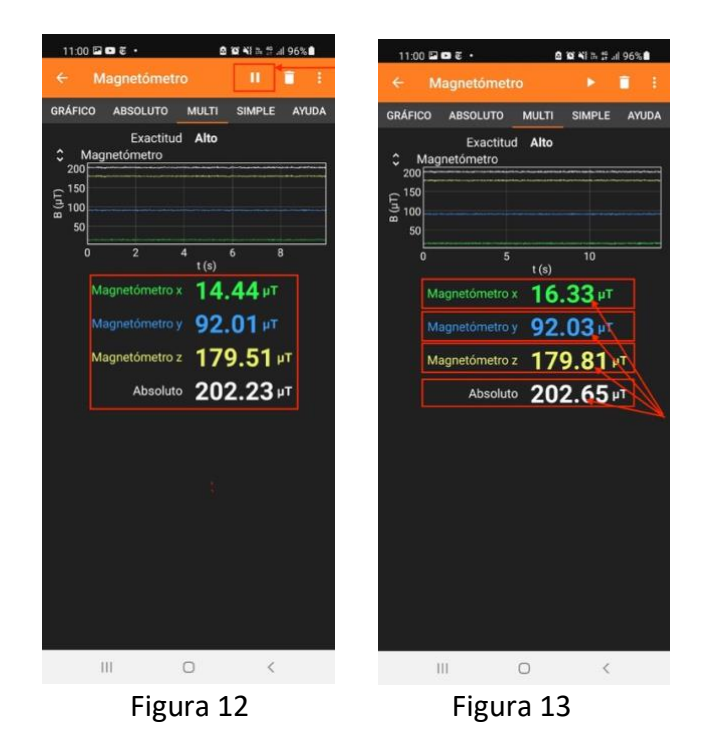

- 9. Salir del magnetómetro cliqueando en la tecla que permite ir para "atrás" (Fig. 14), volver a buscar la lista de sensores y cliquear en Ubicación (Fig. 15).
- 10. En la pantalla de Ubicación cliquear en la opción Simple que aparece arriba (Fig. 16). Aparece una pantalla como la de la Fig. 17. Copiar los datos de longitud y latitud listados ahí.

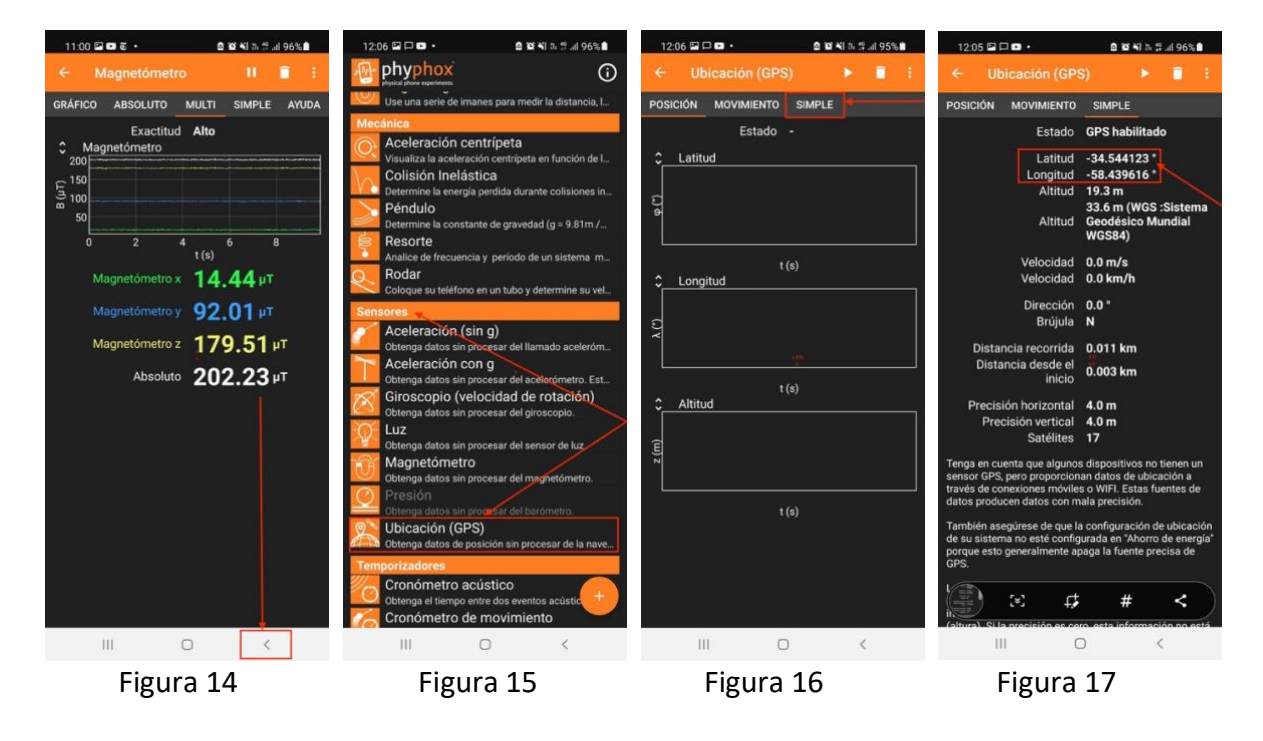

- 11. Ingresar al formulario disponible [acá](https://forms.gle/kUGEU5NU1h1Tj1W18) donde deberán entrar los datos obtenidos con la brújula digital (ítem 5, Fig. 8) y los obtenidos con PhyPhox (ítem 8, Fig. 13 e ítem 10, Fig. 17).
- 12. Repetir la medición cada 2 o 4 semanas y volver a ingresar los datos en el formulario. De ser posible, hacerlo a lo largo del ciclo lectivo. Se pueden ingresar los datos una sola vez, pero es interesante poder hacerlo al menos en dos ocasiones diferentes para controlar si cambió algo o no.